# CRA *Wiz* and Fair Lending *Wiz* 7.1: 2015 Projected Demographics

Release Notes and Installation Instructions January 2016

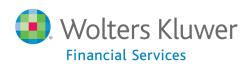

# **Table of Contents**

| Overview3                     |   |
|-------------------------------|---|
| Data Source3                  |   |
| Who should install3           |   |
| Where to install3             |   |
| Prerequisites                 |   |
| Required Permissions3         |   |
| Required free space3          |   |
| Approximate install time3     |   |
| Confirming installation3      |   |
| Installation Instructions4    |   |
| Welcome Screen4               |   |
| Database Server Login Screen5 |   |
| Ready to Install Screen       |   |
| Setup Status Screen           |   |
| Setup Complete Screen         | , |

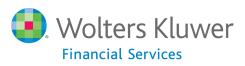

## **Overview**

This update provides the latest projected demographic data for use in performance context analysis.

#### **Data Source**

American Community Survey 5-year estimates.

#### Who should install

Any client licensed for Projected Geo-Demographic Data should install this update. To determine if you are licensed for this data, go to the **System Maintenance** screen and select **License and Access Management**.

## Where to install

This dataset should be installed on the SQL Server where CRA *Wiz* and Fair Lending *Wiz* is hosted. No client installation is required.

#### **Prerequisites**

**CRA** *Wiz* and Fair Lending *Wiz* **7.0** or higher is required to install this update. To check your CRA *Wiz* and Fair Lending *Wiz* version, go to the program menu bar and select **Help** > **About CRA Wiz**. Build numbers starting with "70" or "71" are acceptable.

## **Required Permissions**

This update is installed as a single table on your SQL server, so both Windows read/write permissions and SQL Server table creation permissions are required. Wolters Kluwer Financial Services recommends that the user running the install have both Windows admin and SQL Server admin login credentials.

## **Required free space**

Less than 1 GB

## Approximate install time

5 – 10 minutes

## **Confirming installation**

Use the following SQL script to confirm that the data has been successfully installed.

#### SELECT COUNT(\*)

FROM [USCensus].[dbo].[PROJECTEDDEMOG15]

If the count returned is greater than zero, the data has been installed. The actual count value will vary by the regions you have licensed.

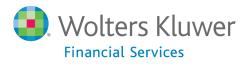

## **Installation Instructions**

To install 2015 Projected Demographic data, follow these steps:

1. After downloading the update, locate and double-click the **2015ProjectedDemographicData** installation file.

The installer displays the Welcome screen.

2. Follow the directions for each of the following screens.

#### **Welcome Screen**

Click the **Next** button:

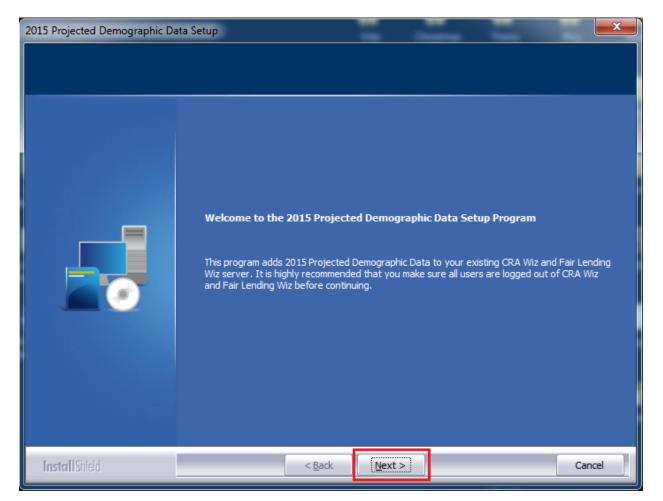

The software displays the **Database Server Login** screen.

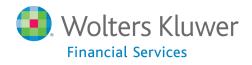

## **Database Server Login Screen**

You use the **Database Server Login** screen to specify the SQL Server to which you are installing to, and also SQL Server login information.

| 2015 Projected Demographic Data Setup                   |                                                                                                    |  |
|---------------------------------------------------------|----------------------------------------------------------------------------------------------------|--|
| Database Server Login<br>Select database server and aut | nentication method                                                                                                    |  |
|                                                         | Database server that you are installing to:<br>Browse<br>Browse<br>Connect using:<br>Windows authentication<br>SQL Server authentication using Login ID and password below<br>Login ID:<br>Password: |  |
| InstallShield                                           | < Back Next > Cancel                                                                                                    |  |

To configure SQL Server options, follow these steps:

- 1. Do one of the following:
  - In the **Database server that you are installing to** field, enter the **SQL Server name and instance** to which you are installing the data.

Example: SVRBOS01\SQLEXPRESS

- Click the **Browse** button and in the resultant dialog box, select the SQL Server.
- 2. Choose one of the following authentication options:
  - Use Windows Authentication
  - Use SQL Server Authentication If you select this option, you must also enter your SQL Server account **User Name** and **Password** in the **User Name** and **Password** fields.

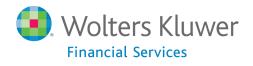

3. Click the **Next** button.

The software displays the **Ready to Install** screen.

## **Ready to Install Screen**

To begin installing the data, click the **Install** button:

| 2015 Projected Demographic Da                        | ta Setup                                                                                                    |
|------------------------------------------------------|----------------------------------------------------------------------------------------------------|
| Ready to Install<br>Setup is ready to begin the inst | tallation.                                                                                                    |
|                                                      | Click Install to begin the installation.<br>If you want to review or change any of your installation settings, click Back. Click Cancel to exit<br>the wizard. |
| InstallShield                                        | < Back Install Cancel                                                                                                    |

The installer displays the Setup Status screen.

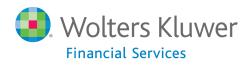

## **Setup Status Screen**

The **Setup Status** screen displays a progress bar that reports the progress of the installation:

| 2015 Projected Demographic Data Setup |                                                                         |  |
|---------------------------------------|-------------------------------------------------------------------------|--|
| Setup Status                          |                                                                         |  |
|                                       |                                                                         |  |
|                                       | Performance Context Data is configuring your new software installation. |  |
|                                       | Installing                                                              |  |
|                                       | C:\\Data\USCensus\USCensus_ProjectedDemog15.dat                         |  |
|                                       |                                                                         |  |
|                                       |                                                                         |  |
|                                       |                                                                         |  |
|                                       |                                                                         |  |
|                                       |                                                                         |  |
|                                       |                                                                         |  |
| InstallShield                         | Cancel                                                                  |  |

When installation is complete, the installer displays the **Setup Complete** screen.

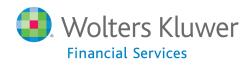

# **Setup Complete Screen**

Click the Finish button:

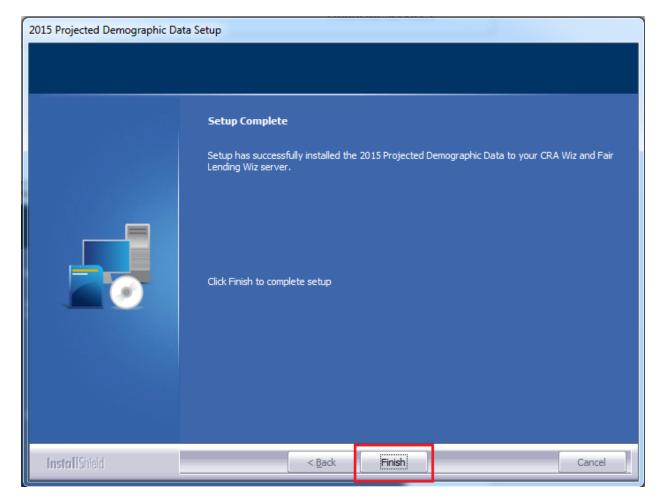

Installation is complete.

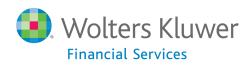

About Wolters Kluwer Financial Services - Wolters Kluwer Financial Services provides audit, risk and compliance solutions that help financial organizations improve efficiency and effectiveness across their enterprise. Whether complying with regulatory requirements, addressing a single key risk, or working toward a holistic risk management strategy, more than 15,000 customers worldwide count on Wolters Kluwer Financial Services for a comprehensive and dynamic view of risk management and compliance. With more than 30 offices in over 20 countries, the company's prominent brands include: FRSGlobal, ARC Logics for Financial Services, PCi, Bankers Systems, VMP® Mortgage Solutions, AppOne®, GainsKeeper®, Capital Changes, NILS, AuthenticWeb™ and Uniform Forms™. Wolters Kluwer Financial Services is part of Wolters Kluwer, a leading global information services and publishing company with annual revenues of (2011) €3.4 billion (\$4.7 billion) and approximately 19,000 employees worldwide. Please visit our website for more information.

Wolters Kluwer Financial Services 130 Turner Street Building 3, 4th Floor Waltham, MA 02453

800.261.3111

© 2015 Wolters Kluwer Financial Services

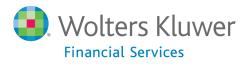